## **How to Access Developmental Screening Queue and Submit Screenings**

9.20.2022

*Step 1: On the home screen locate the developmental screening queue link in the 'Common Tasks' box*

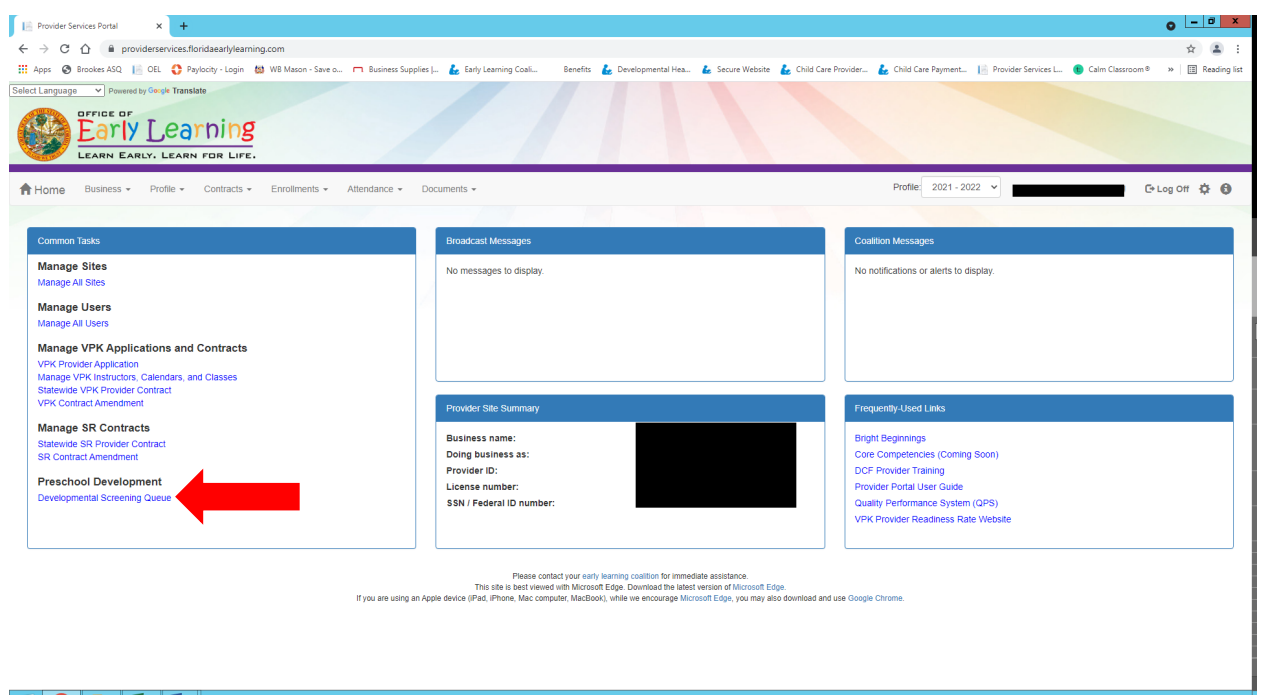

*Step 2: Locate the 'Do Screening' Column and select the preferred language for the screening. You will need to do this for each child on the list*

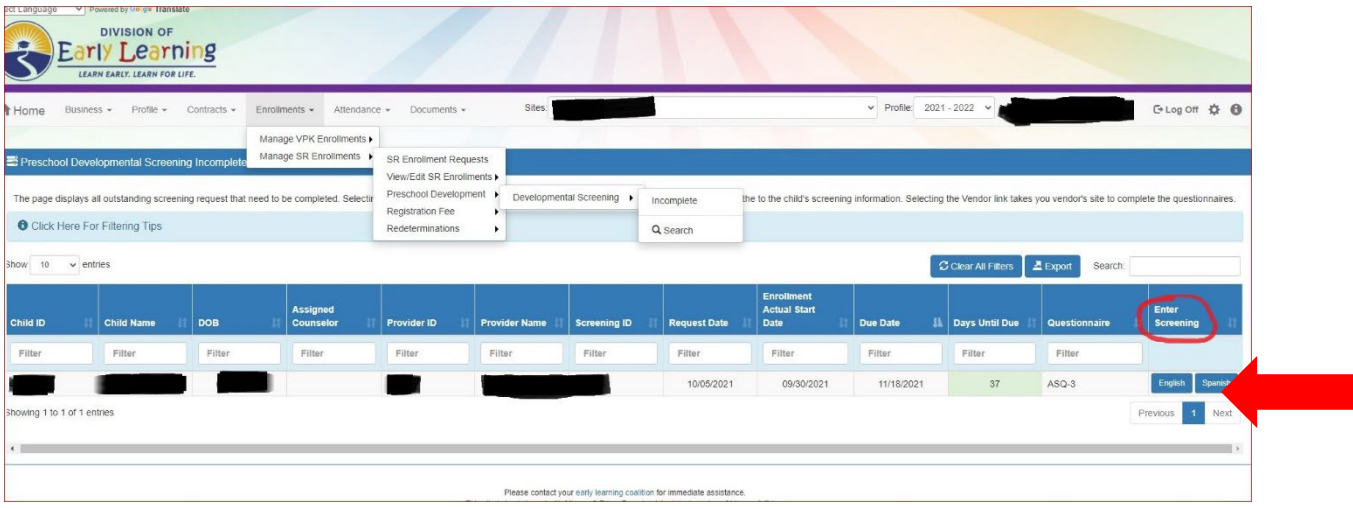

## *Step 3: DOB will auto populate. Verify DOB is entered and correct. Complete screening and submit*

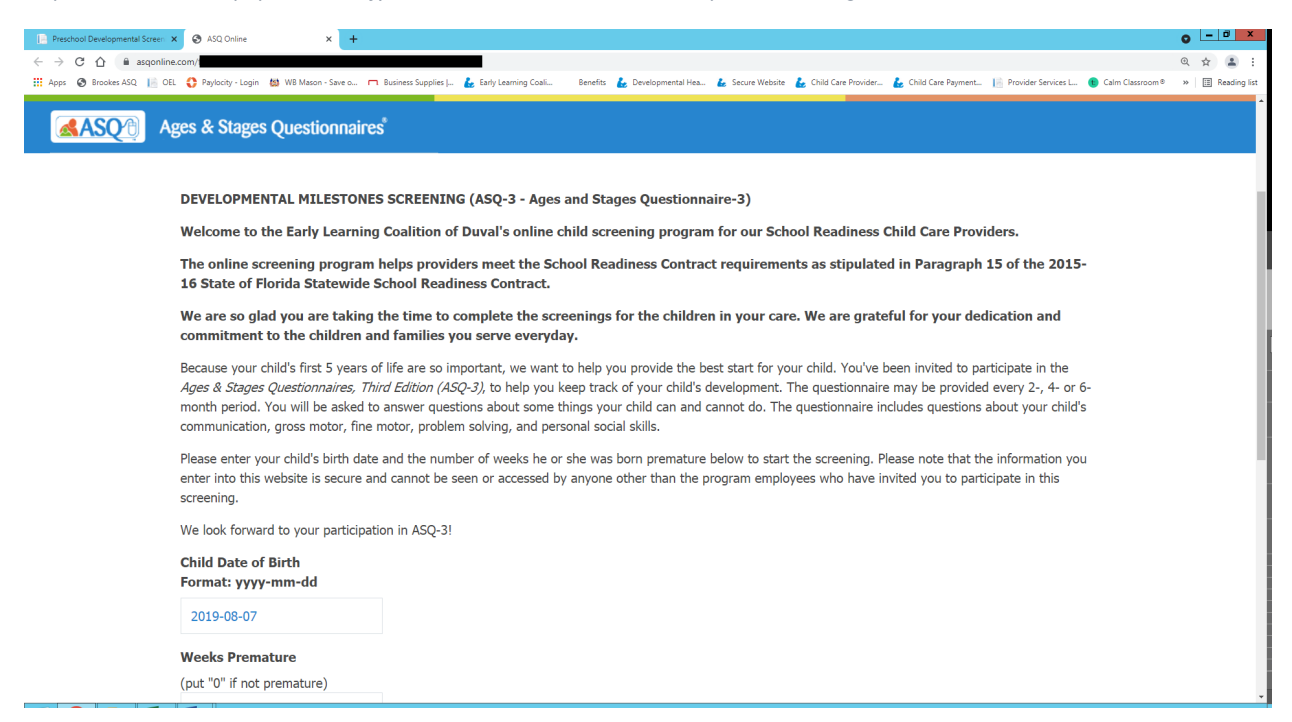